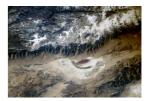

## DRAWING A CLIMATE GRAPH USING EXCEL

## Enter the data on an Excel spreadsheet exactly like this:

| J   | F   | М   | A   | М  | J    | J    | A    | S    | 0    | N   | D   |
|-----|-----|-----|-----|----|------|------|------|------|------|-----|-----|
| 49  | 39  | 42  | 43  | 42 | 45   | 44   | 42   | 52   | 54   | 55  | 51  |
| 3.5 | 3.1 | 5.7 | 7.5 | 11 | 13.7 | 16.6 | 16.5 | 14.1 | 10.9 | 6.5 | 4.7 |

You must put the data in across a row of the table, and not down a column. Be sure to use just the first letter of the months, and not the abbreviation. When typing the data in, place the Rainfall data on top of the Temperature data. Do not leave rows between the data.

## Now follow these steps to draw the graph:

Use the cursor and highlight the three rows of data (months, precipitation, and temperature). Under the "Insert" menu, select "Chart". A window will pop up. Select the "Custom Types" tab. In the "Chart Type:" box, scroll down and select Line - Column on 2 Axes. At the bottom, select "Next". Click on the "Next" button again.

Under "Chart Title" box, type in CLIMATE GRAPH FOR ...(*add name of place*). Under "Category (X) axis" box, type in "Months of the Year". In the "Value (Y) axis", type in "Rainfall" (units – inches or mm) and in the "Second value (Y) axis", type in "Temperature". (°C or °F) Click on the "Gridlines" tab. Leave the "Second value(X) axis" title box empty. Check off the "Major gridlines" and "Minor gridlines" in the "Value (Y) axis" box. Then, click the "Next" button. Then click "Finish".

A chart will now appear. Click on the "Series 1/Series 2" box and delete it. Right click on one of the bars on your graph. Select "Format Data Series..." A new window should pop up. Under the "Patterns" tab and in the "Area" box, there should be lots of colours. Select the colour that you want for the bars (rainfall), preferably blue.

Uncheck "Shadow" in the "Border" box.

Click on the "Options" tab. In the "Gap width:" box, type in "0". Click on the "OK" button.

Right click on the line on the graph (temperature). Select "Format Data Series..." Click on the "Patterns" tab. In the "Marker" box, in the "Foreground" and "Background" select the colour you want, preferably red. Under the "Line" box, in the "Colour:", select the colour (red). Check the "Smooth line" box.

Adapted from an original by Andrew Stacey Source: <u>http://www.stacey.peak-media.co.uk/Year8/8-2Weather/8-2Webpages/8-2Webproject.htm</u>

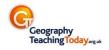